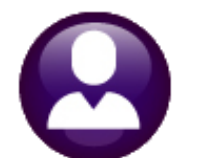

# **HUMAN RESOURCES**

# **RELEASE NOTES - DECEMBER 2021**

This document explains new product enhancements added to the ADMINS Unified Community (AUC) for Windows HUMAN RESOURCES system.

### **Contents**

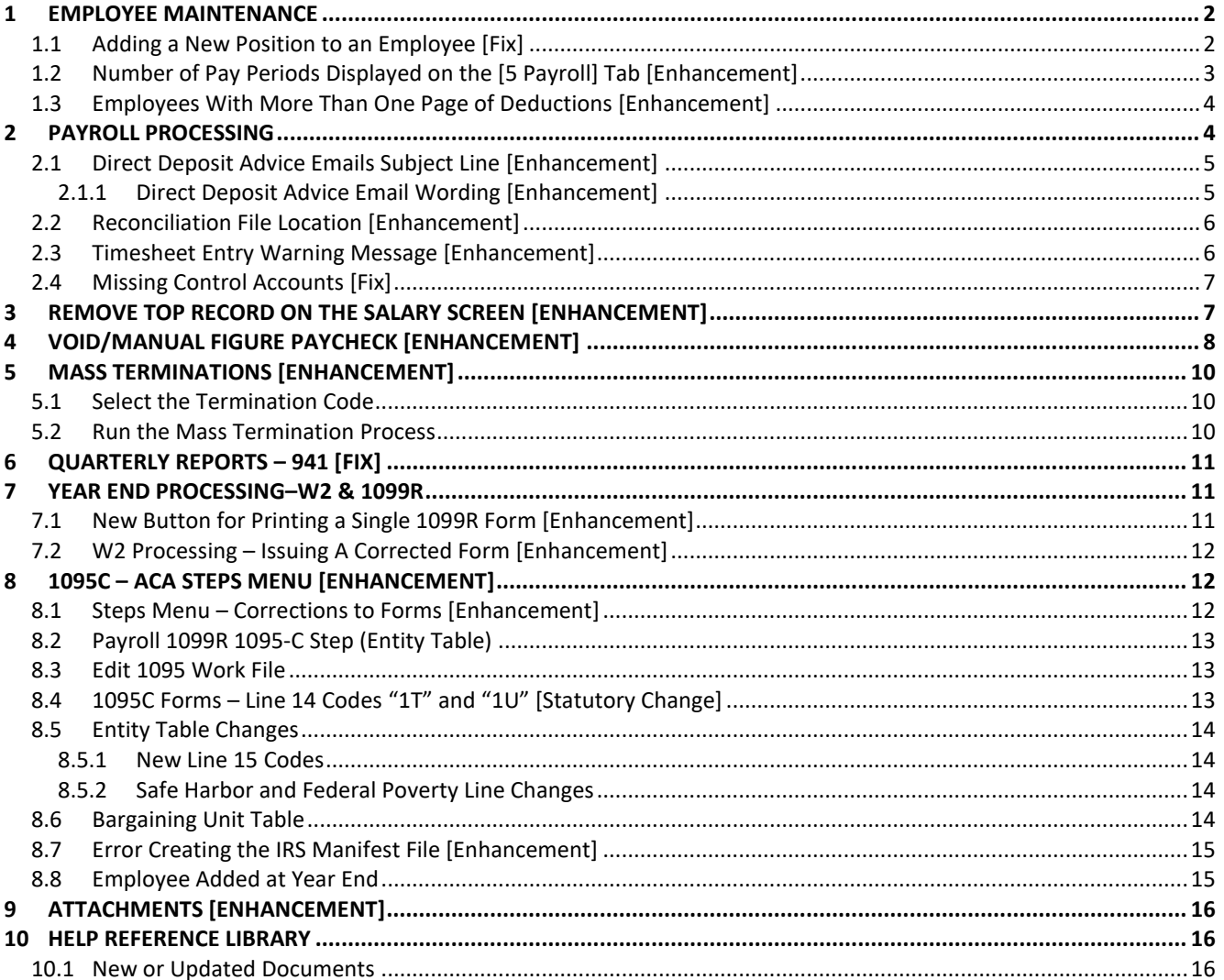

### <span id="page-1-0"></span>**1 EMPLOYEE MAINTENANCE**

<span id="page-1-1"></span>**ADMINS** made changes to the employee maintenance screen to make it easier to add positions and verify deductions.

### **1.1 Adding a New Position to an Employee [Fix]**

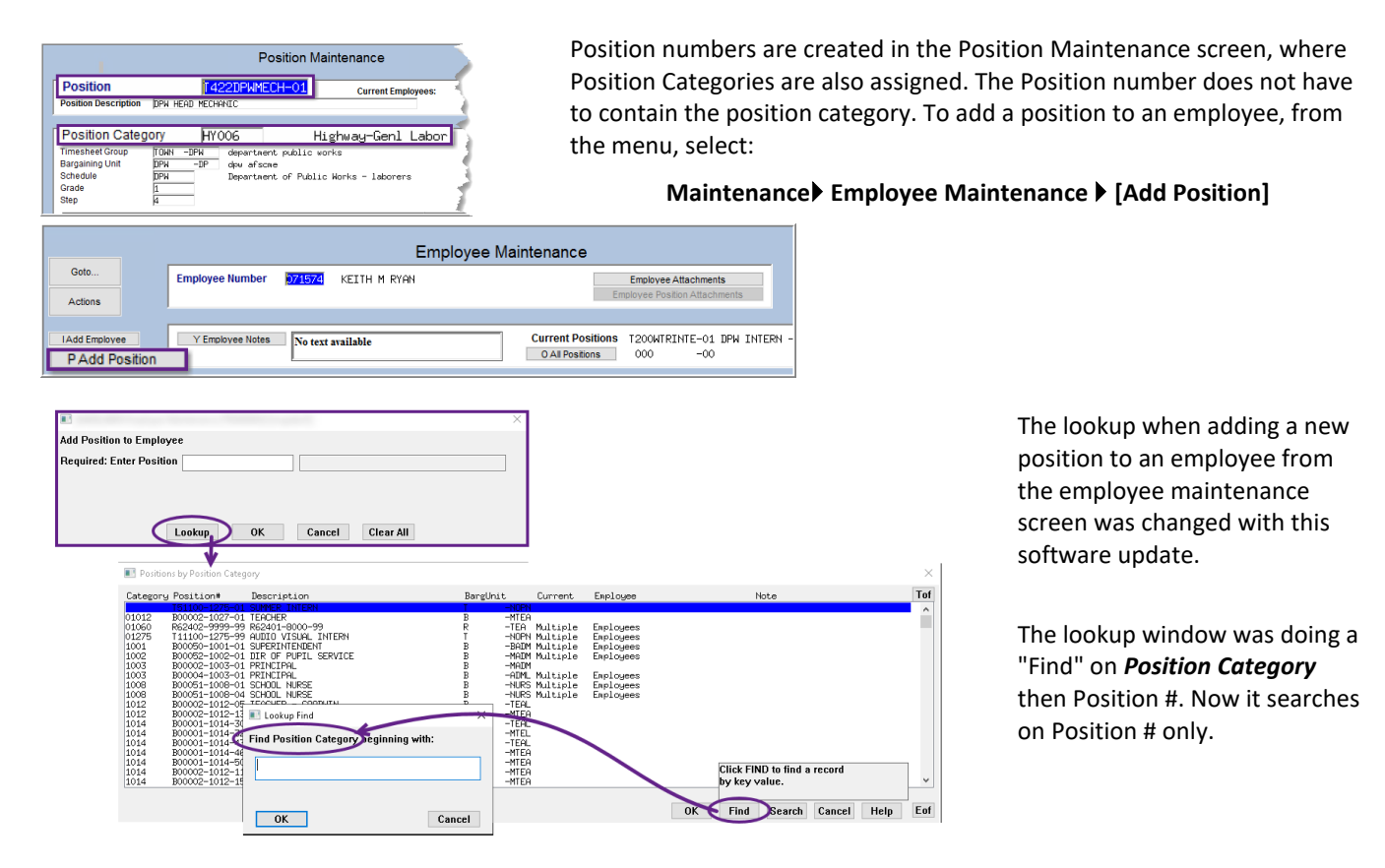

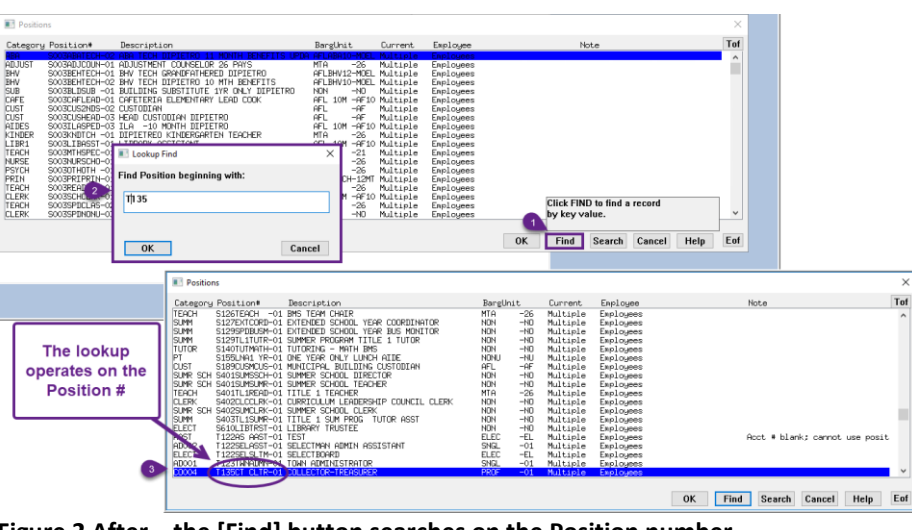

**Figure 1 Before – the [Find] button searched the Category column**

**Figure 2 After – the [Find] button searches on the Position number**

[ADM-AUC-HR-10431]

### <span id="page-2-0"></span>**1.2 Number of Pay Periods Displayed on the [5 Payroll] Tab [Enhancement]**

Prior to the software update, seeing the number of pay periods for an employee required displaying the pay group table.

#### **Human Resources Tables Pay Group Table**

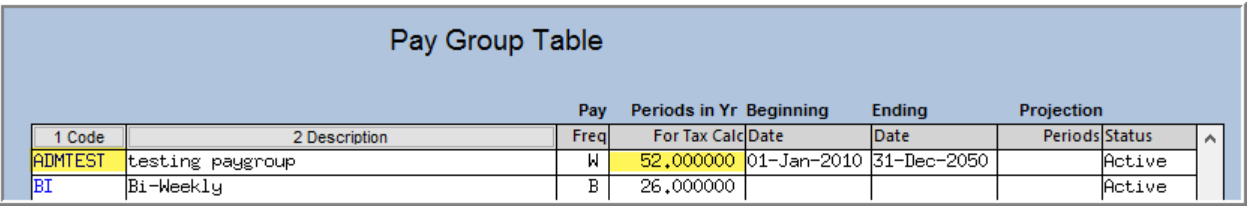

Now, the number of pay periods is visible right on the **[5 Payroll]** tab in the **Group Information** section.

#### **Human Resources ▶ Maintenance ▶ Employee Maintenance ▶ [5 Payroll]**

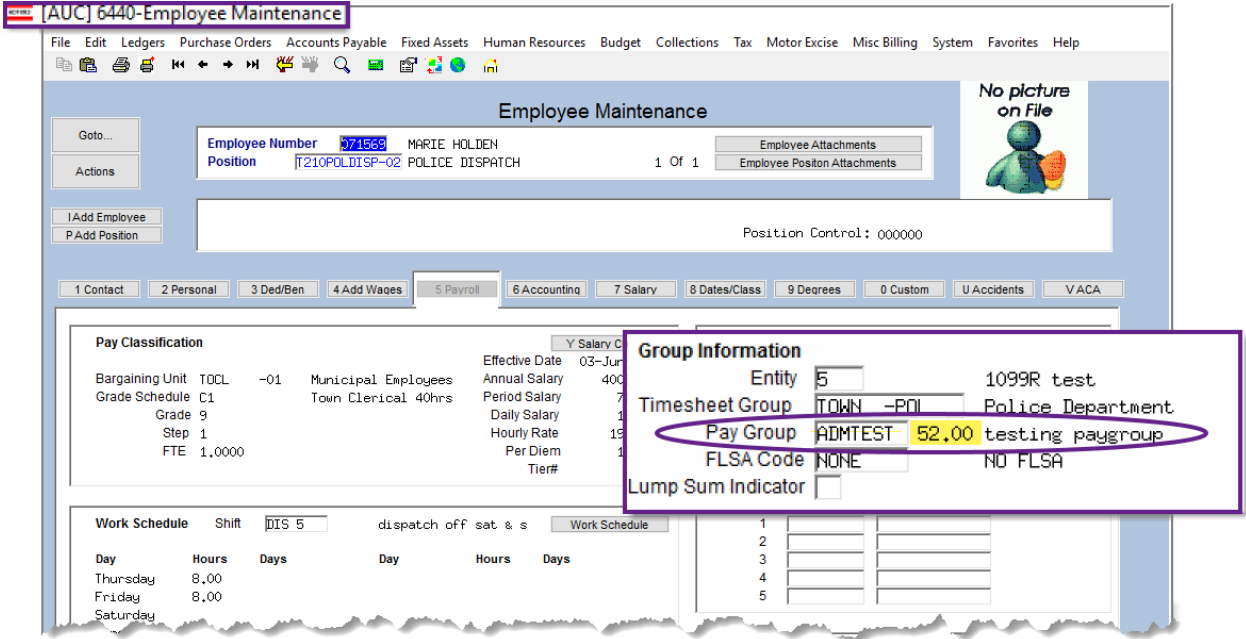

With the number of pay periods shown on the payroll tab, it is easier to confirm the results when an employee providing a new W4 has questions. **ADMINS** staff use the IRS tool to answer questions about a given employee. This IRS tool can be used in real time by anyone responsible for providing payroll information to their employees to confirm the accuracy of an employee check.

[Income Tax Withholding Assistant for Employers | Internal Revenue Service \(irs.gov\)](https://www.irs.gov/businesses/small-businesses-self-employed/income-tax-withholding-assistant-for-employers)

[ADM-AUC-HR-10413]

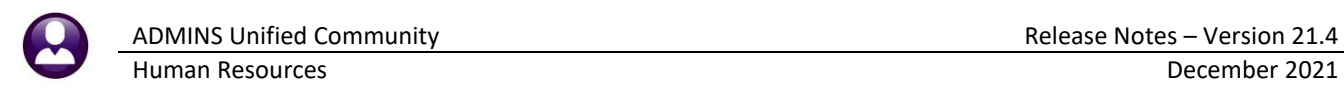

### <span id="page-3-0"></span>**1.3 Employees With More Than One Page of Deductions [Enhancement]**

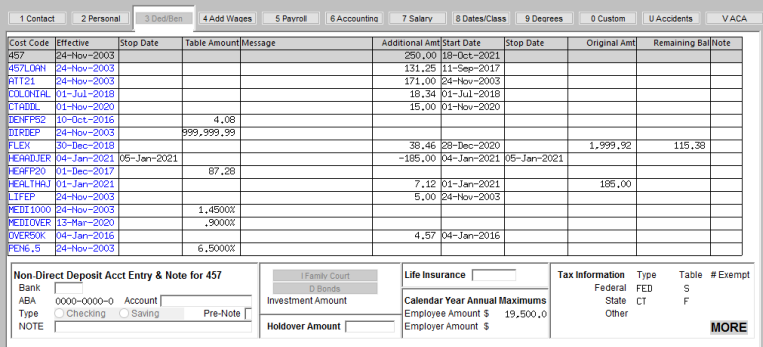

#### **Maintenance Employee Maintenance [ 3 Deductions] Tab**

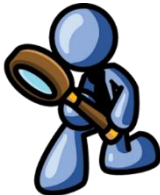

Employees with more deductions / benefits than one screen **{page down}** to he codes.

**A** enhanced the that if an has enough equire more gle screen, the **MORE** is d in yellow to more apparent.

mp

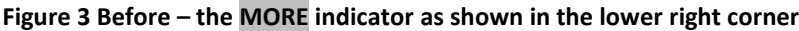

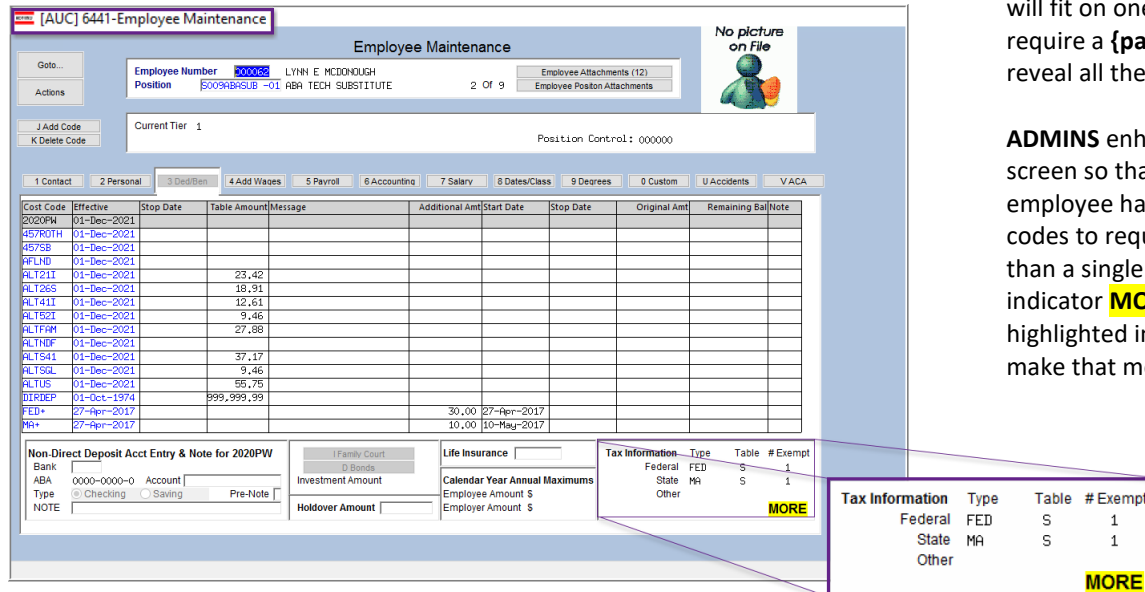

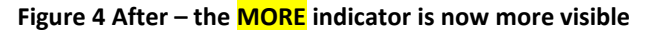

[ADM-AUC-HR-10429]

### <span id="page-3-1"></span>**2 PAYROLL PROCESSING**

**ADMINS** enhanced and corrected some features within the Payroll Processing steps. The direct deposit advice email was enhanced, the Reconciliation file location is error checked when the file is created, the Labor Distribution Posting traps control table errors, and the timesheet entry screen has an enhanced warning message. See below for details.

### <span id="page-4-0"></span>**2.1 Direct Deposit Advice Emails Subject Line [Enhancement]**

An email of Direct Deposit Advices sometimes made payees think that the funds were immediately available in their account. **ADMINS** changed the subject line of the email. Now the **deposit date** will appear in the subject line *after the words "To be Deposited…"*.

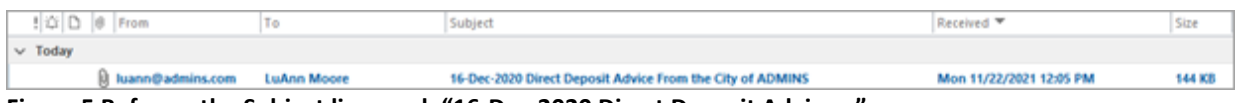

**Figure 5 Before – the Subject line read: "16-Dec-2020 Direct Deposit Advice…"**

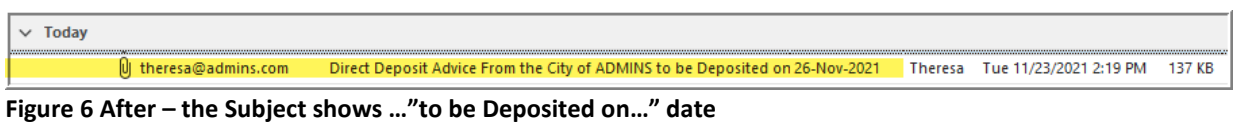

[ADM-AUC-HR-10420]

#### <span id="page-4-1"></span>**2.1.1 Direct Deposit Advice Email Wording [Enhancement]**

Some email servers trigger an alert that detects personal information sent across the network. To prevent triggering these alerts, the body of the Direct Deposit Emails sent to employees was changed by masking the first five places of the SSN examples with ###-###.

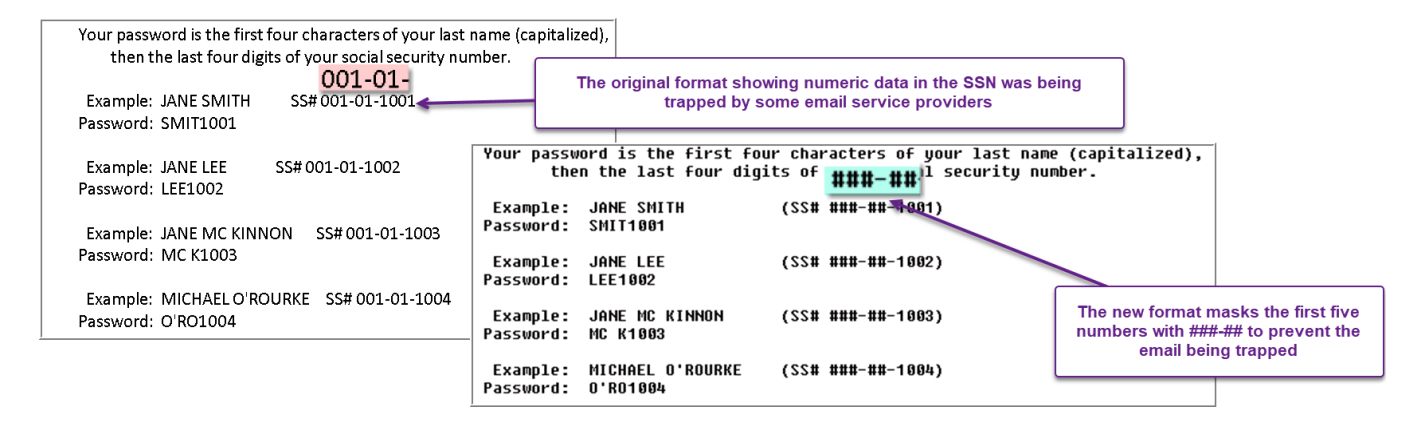

This increases the chance that employees receive their Direct Deposit Advice emails in a timely manner and helps local system administrators by suppressing unneeded alerts.

[ADM-AUC-HR-10440]

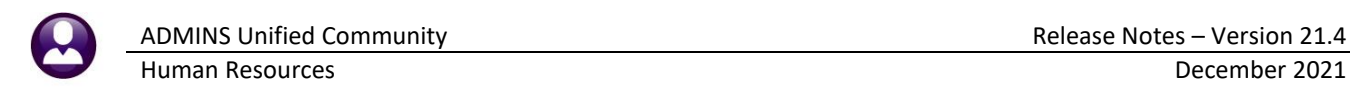

### <span id="page-5-0"></span>**2.2 Reconciliation File Location [Enhancement]**

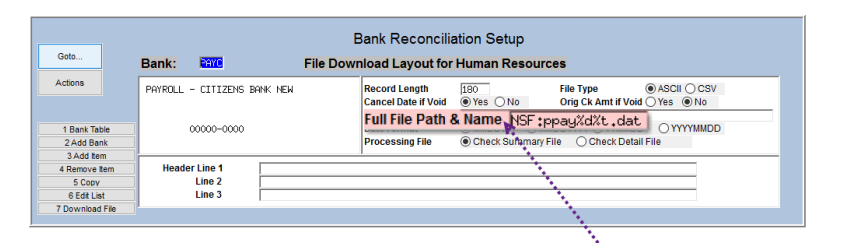

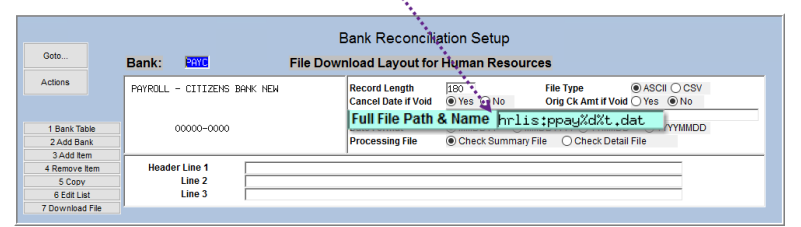

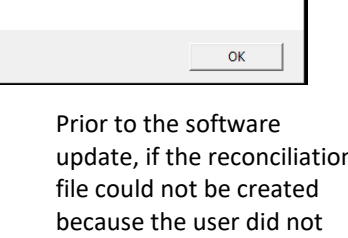

reate Reconciliation File

GT.

Error on File Location or Name.

**Reconciliation Lavout** 

Correct Human Resources > Tables > Bank Codes >

update, if the reconciliation have access to the specified folder, the step would abnormally terminate. Now

this message will pop up instructing the user to correct the **Human Resources Tables Bank Codes Reconciliation Layout**. Contac[t support@admins.com](mailto:support@admins.com) to get help with setting a valid file path and file name. Tip: using the %d%t in the file name allows creating a unique file each time the process is run, to help with finding files in history.

[ADM-AUC-HR-10381]

### <span id="page-5-1"></span>**2.3 Timesheet Entry Warning Message [Enhancement]**

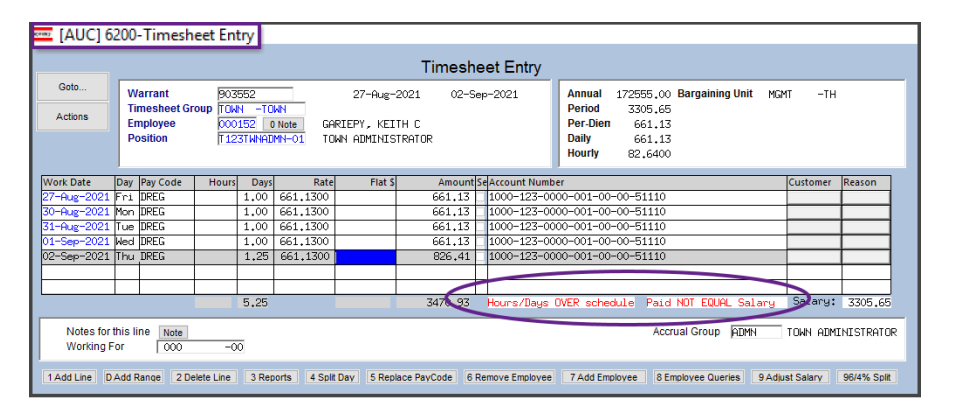

When entering timesheets and the total amount of the timesheet is not equal to the period salary, the message "Paid NOT EQUAL Salary" is not only in red, but also highlighted to bring attention to this message so it is not missed.

[ADM-AUC-HR-10449]

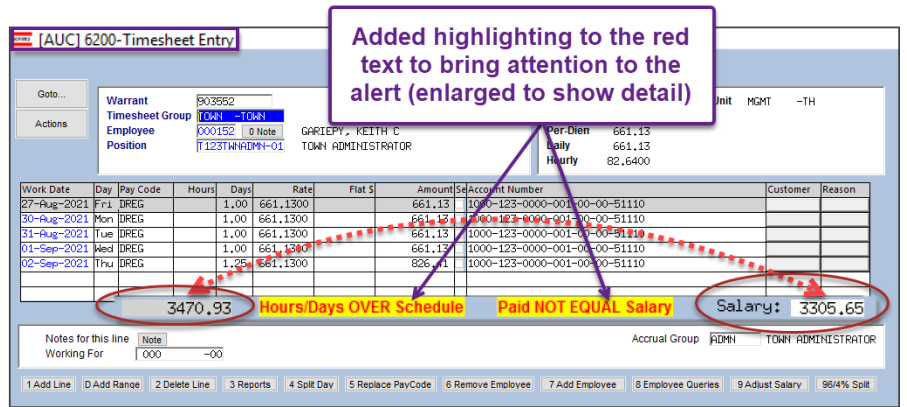

### <span id="page-6-0"></span>**2.4 Missing Control Accounts [Fix]**

#### **Payroll Processing**  $\blacktriangleright$  **Process Paychecks**  $\blacktriangleright$  **[Post Labor Distribution/Email Advices]**

**ADMINS** corrected an issue in the labor distribution posting when control accounts were missing for a fund *(for example if using a new fund)*. This caused missing accounts during the labor distribution posting; however, no errors were showing on the report.

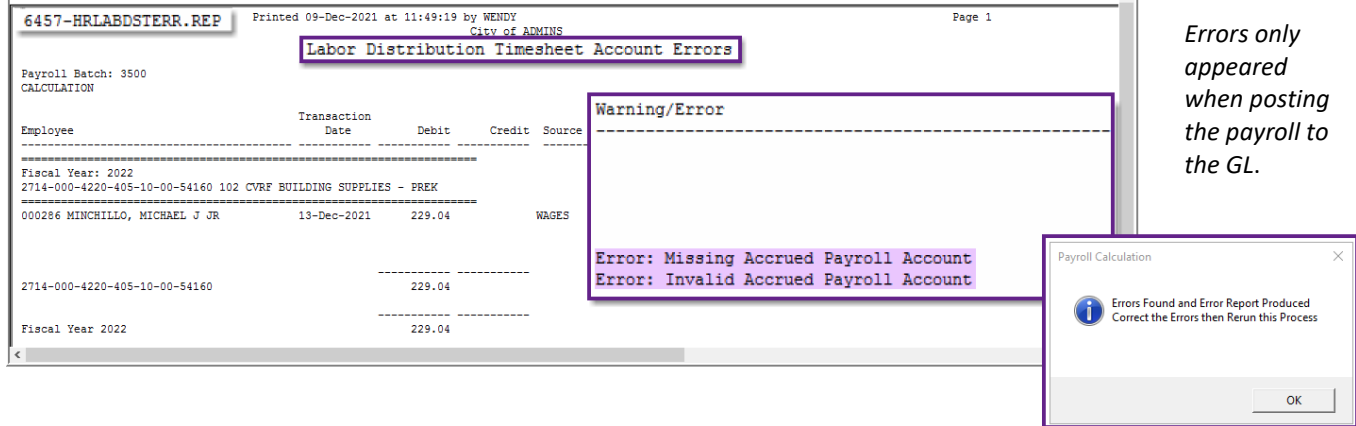

#### **Figure 7 Updated Labor Distribution to Trap Missing Control Accounts**

These errors prevented posting the labor distribution transactions to the **General Ledger**.

With the software update, the errors are flagged in the **Labor Distribution Timesheet Account Errors** report and the posting is stopped until the control account errors are fixed.

[ADM-AUC-HR-10409]

## <span id="page-6-1"></span>**3 REMOVE TOP RECORD ON THE SALARY SCREEN [Enhancement]**

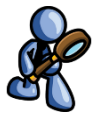

The topmost record on the salary history tab can be deleted if

there is more than one record.

The system will detect that the top salary record is being deleted and pop up a message to remind the user to check existing timesheet rates.

*If a salary record is deleted, and timesheets exist, remove the timesheet, then add it again to bring in the new rates.*

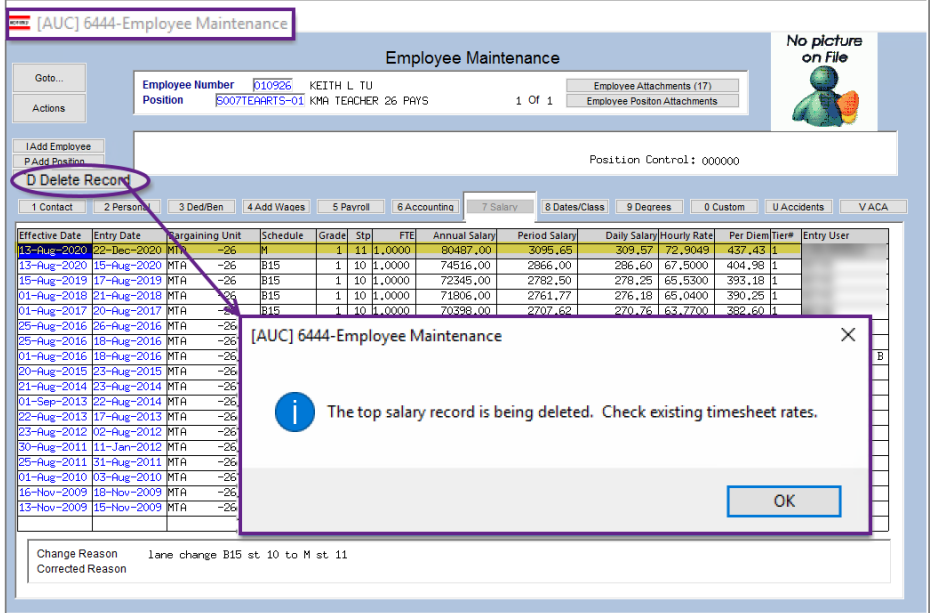

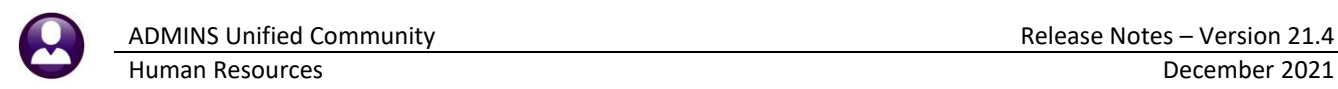

The system will prompt for confirmation of the deletion. Click **[Yes]** to delete the topmost salary record; click **[No]** to leave the employee salary as is.

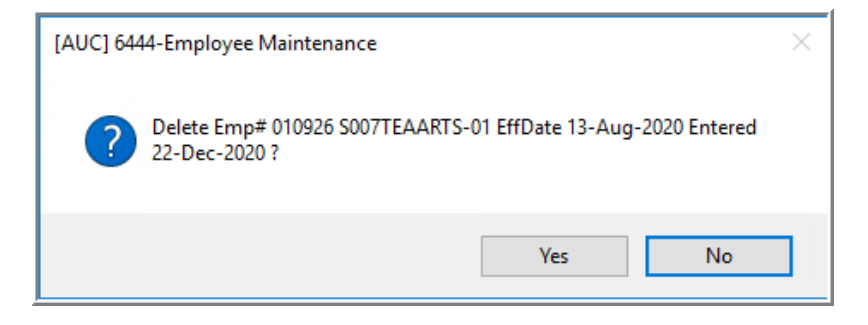

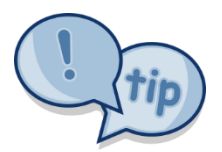

The **[D Delete Record]** button will not be available if there is only one record; first create an historical salary change that is dated prior to the topmost record.

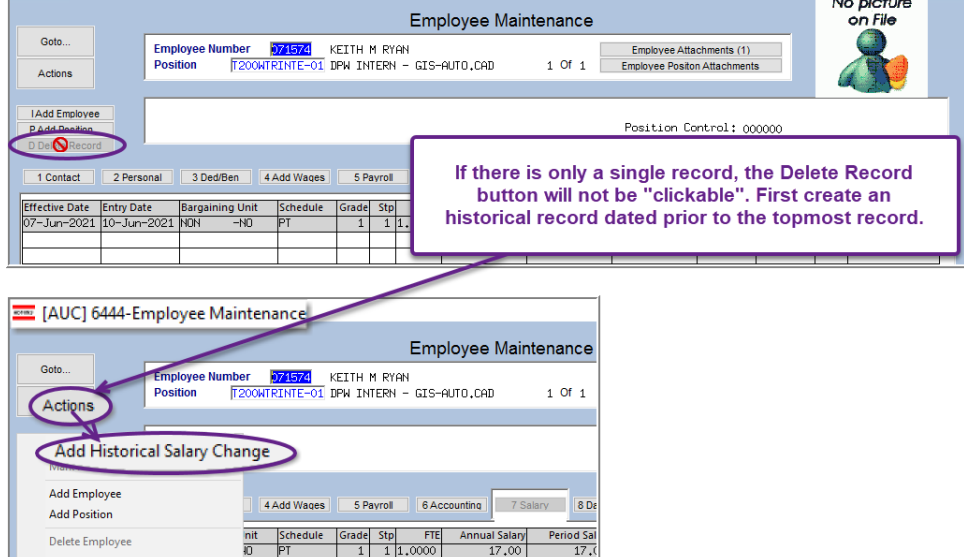

[ADM-AUC-HR-10426]

## <span id="page-7-0"></span>**4 VOID/MANUAL FIGURE PAYCHECK [Enhancement]**

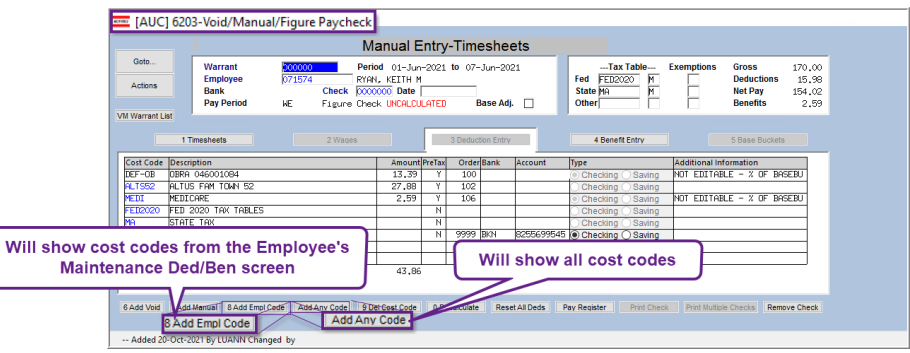

Human Resources ▶ Void/Manual/Figure Paycheck ▶ [3 Deduction Entry]

**Figure 8 New "Add Any Code" button on the Manual Entry – Timesheets [3 Deduction Entry] tab**

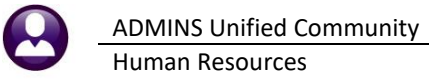

To add flexibility and ease of use when producing a manual check, **ADMINS** added this **[Add Any Code]** button to the **Void / Manual / Figure Paycheck [3 Deduction Entry]** screen to allow adding *any* deduction via a lookup.

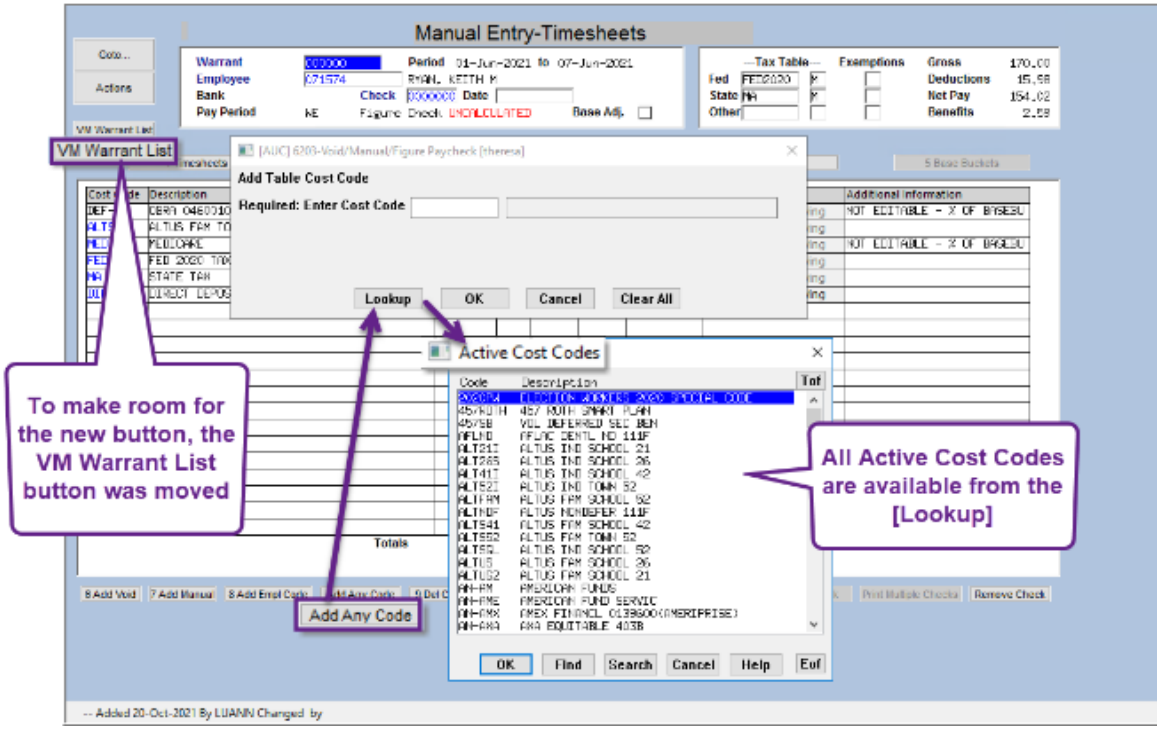

**Figure 9 The lookup for the Add Any Code is shown**

To make room for the new button, the **[VM Warrant List]** button was moved to just below the Actions button in the upper left section of the screen.

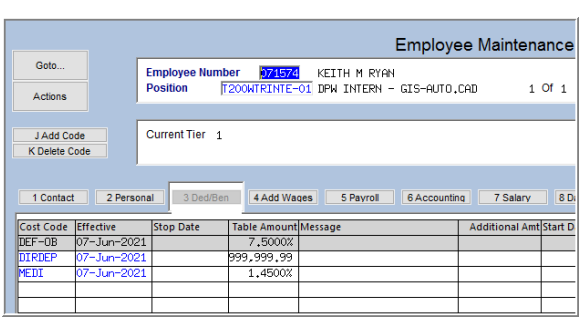

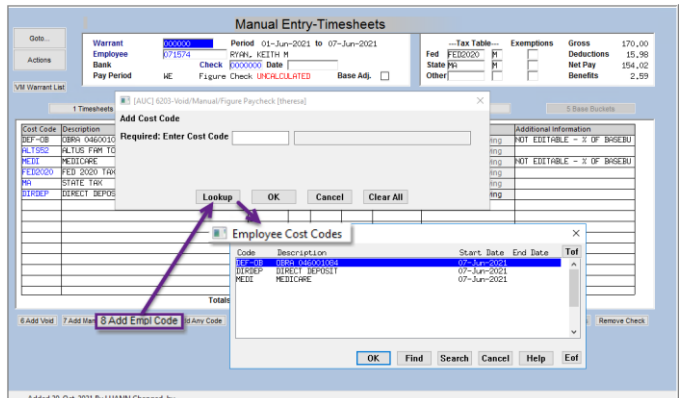

The **[8 Add Empl Code]** restricts the lookup to only those cost codes that exist on the Employee Maintenance Deductions screen.

[ADM-AUC-HR-10425]

## <span id="page-9-0"></span>**5 MASS TERMINATIONS [Enhancement]**

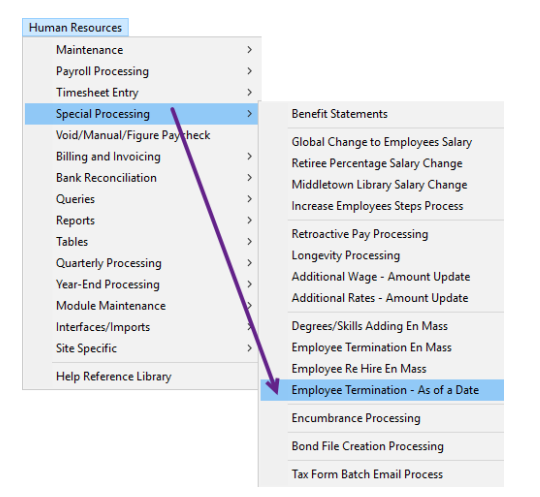

**ADMINS** added a process that selects employees who have not been paid since a date and sets the Employee Status code and termination date. This allows terminating employees *"en-masse"* that meet the criteria.

### <span id="page-9-1"></span>**5.1 Select the Termination Code**

Prior to running the process, check to see which Employee Status Code will be used; if there is not an appropriate code, create one using.

#### **Human Resources Tables Employment Status [3 Add New]**

While this example uses **"MT"** for the code and **"Mass Termination"** for the description, each site can set their own code.

### <span id="page-9-2"></span>**5.2 Run the Mass Termination Process**

Once the code to be used is known, from the menu, select:

#### **Human Resources Special Processing Employee Termination – As of a Date**

- Enter the Date the employees have not been paid since. (This will be used for the termination date set on the employee record.)
- Set the employee status code. This example uses the code "MT" with a description of "Mass Termination".

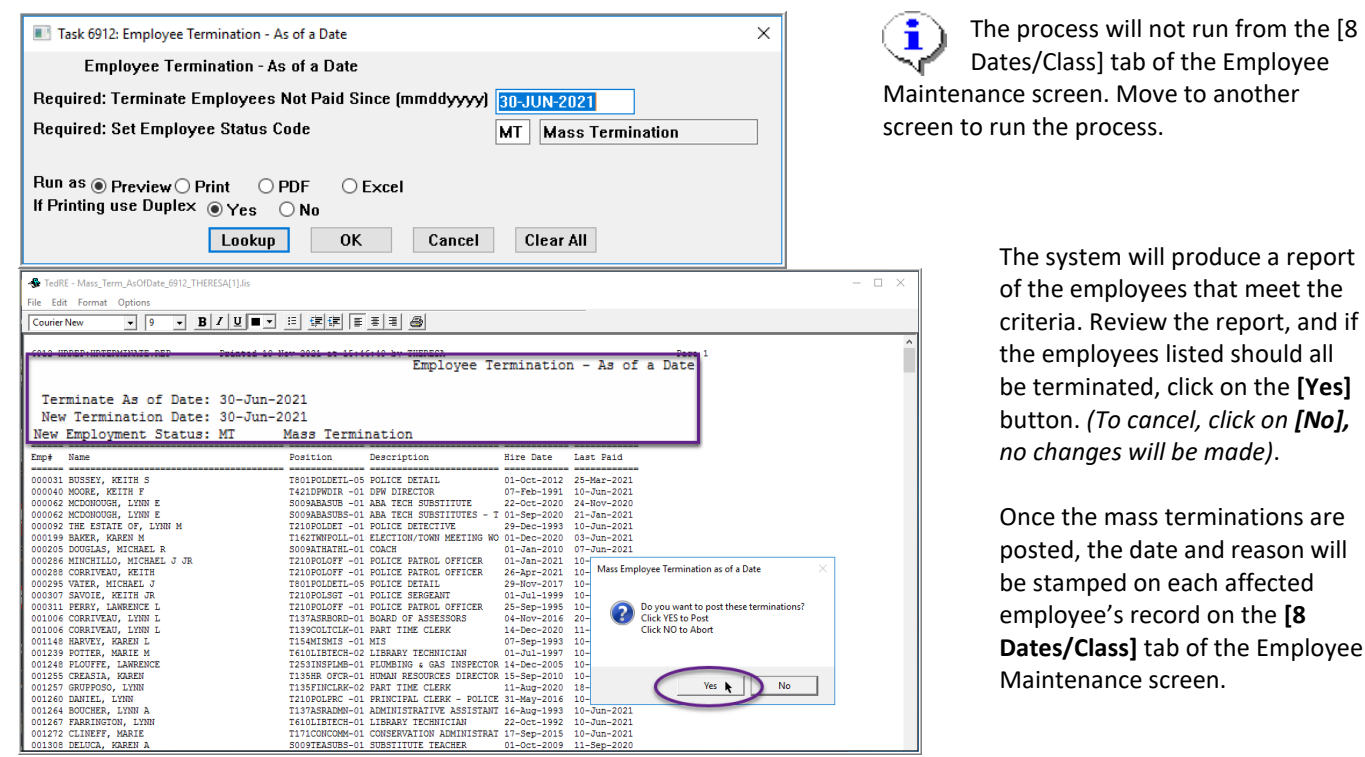

**Figure 10 Employee Termination as of a Date report**

Once the mass terminations are posted, the date and reason will **Dates/Class]** tab of the Employee

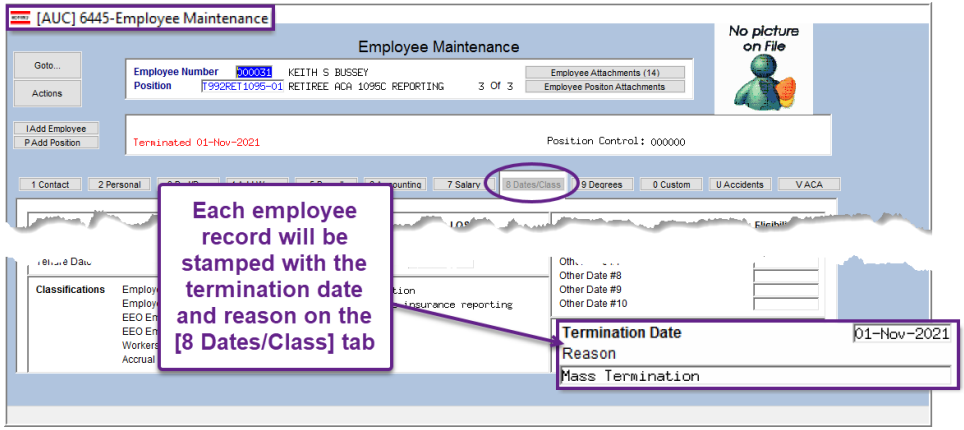

[MDT-SUP-SAPLAUC-2074]

## <span id="page-10-0"></span>**6 QUARTERLY REPORTS – 941 [FIX]**

**ADMINS** changed the 941, quarterly, and multiple worksite reports to go outside of the reporting period to get payroll data from the 12th of the month. When a site has multiple worksites, like a Town, they are required to provide dollars by category (worksite). The city or town is also required to provide *who* was paid during the 12th of the month for each month in the quarter.

In one case, employees were paid on an October check for the September 12, 2021, work date. **ADMINS** updated the process to provide the *count* from the October paycheck but the *dollars* from the July - September 2021 paycheck.

[MAN-SUP-SAPLAUC-772]

## <span id="page-10-1"></span>**7 YEAR END PROCESSING–W2 & 1099R**

**ADMINS** updated the W2 and 1099R form backer instructions per the IRS specifications and improved the process for printing single corrected forms at year end.

[ADM-AUC-HR-10436]

### <span id="page-10-2"></span>**7.1 New Button for Printing a Single 1099R Form [Enhancement]**

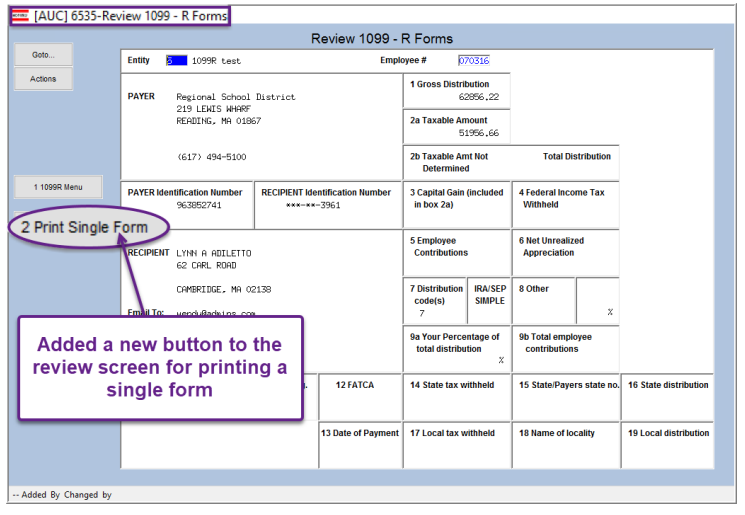

Occasionally a form will need to be corrected.

The new single form print button will print the form even if the form is usually emailed.

Clicking the  $\mathbb I$ Print 1099 - R Forms step will issue a message if there are no forms to print (if the selected forms are all to be emailed).

When correcting a form, be sure to provide the correction to the IRS.

[ADM-AUC-HR-10384]

### <span id="page-11-0"></span>**7.2 W2 Processing – Issuing A Corrected Form [Enhancement]**

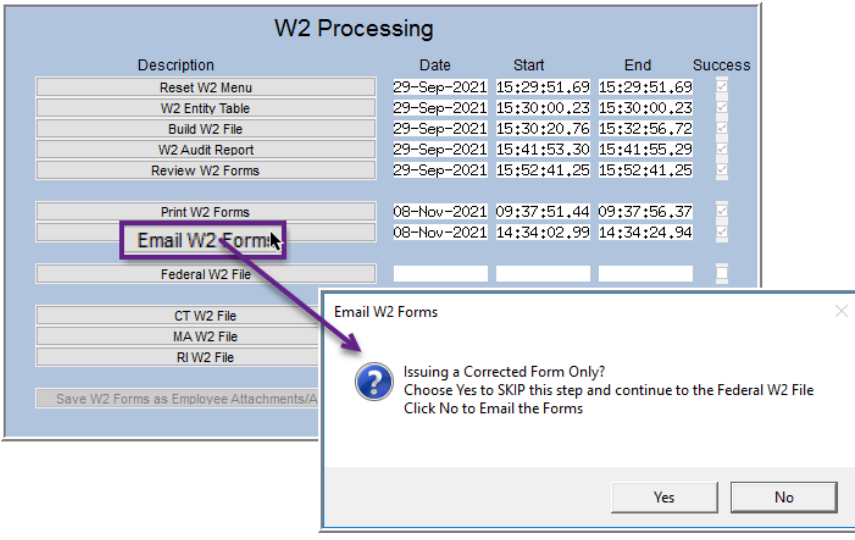

The W2 steps menu uses the success flags on prerequisite steps before allowing the user to proceed to the next step. For example, the **[Print W2 Forms]** & **[Email W2 Forms]** steps are prerequisites to the Electronic File creation steps.

**ADMINS** enhanced the process to enable a user to *skip* the email W2 forms step when doing a corrected W2. When **issuing a corrected form,** once the form is printed, the email forms step will pop up a prompt, allowing the step to be skipped. Continue with the creation of the Federal W2 electronic file.

[ADM-AUC-HR-10343]

## <span id="page-11-1"></span>**8 1095C – ACA STEPS MENU [Enhancement]**

**ADMINS** made changes to forms per IRS statute and enhanced some of the features found in the steps menu.

### <span id="page-11-2"></span>**8.1 Steps Menu – Corrections to Forms [Enhancement]**

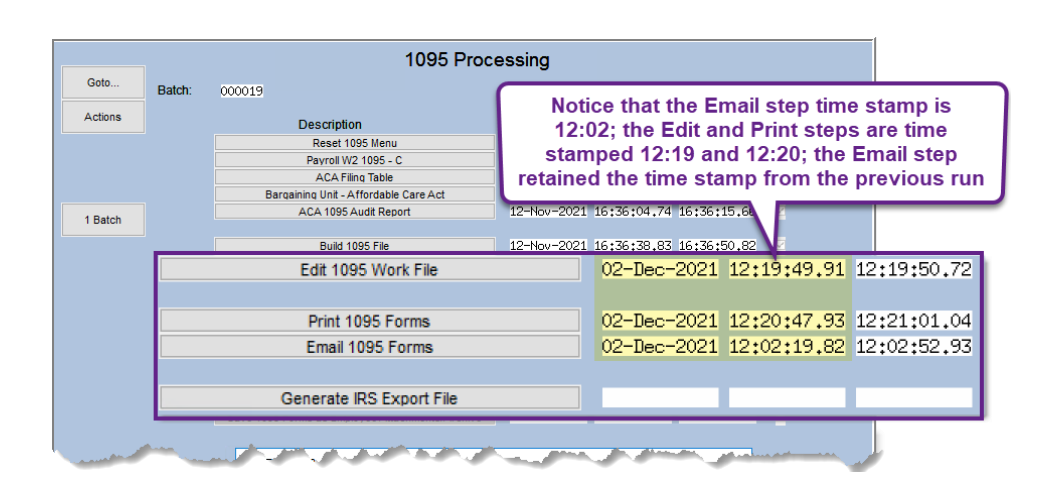

Prior to the software update, the dates and success flags were cleared on the **Email** step when the **Print** step was run. Changing a single form and printing it required running the unneeded email step.

**ADMINS** changed the steps menu to allow a changed form to be printed and an updated IRS file be created without running the **[Email\_1095\_Forms]** step.

Changing a form does require that the **[Generate\_IRS\_Export\_File]** step be re-run.

[ADM-AUC-HR-10344]

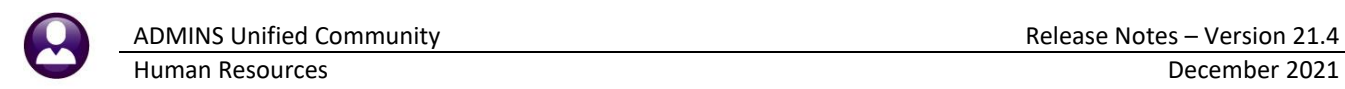

### <span id="page-12-0"></span>**8.2 Payroll 1099R 1095-C Step (Entity Table)**

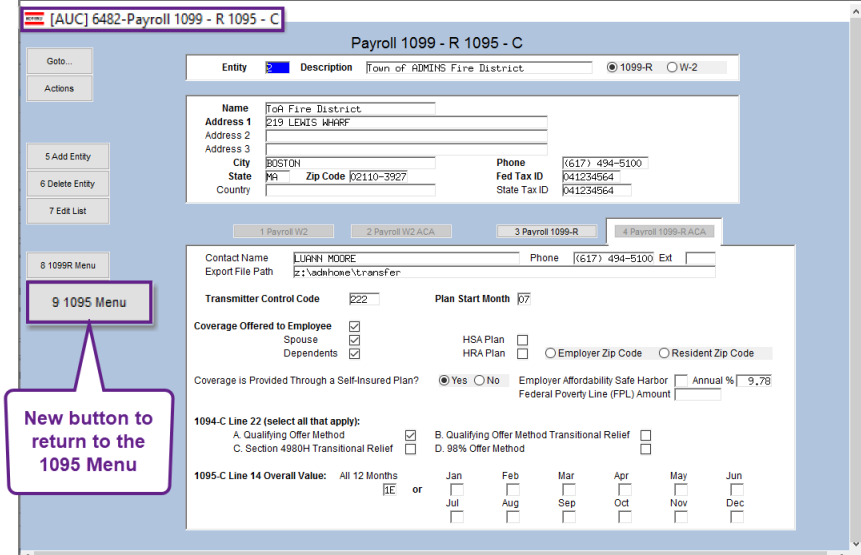

Prior to the software update there was no button to explicitly return to the **1095C Steps** menu from the **Payroll 1099R – 1095-C** screen.

**ADMINS** added the button to allow easy navigation when returning to the **1095C Steps** menu.

**Figure 11 New Button to Return to the 1095 menu from the 1099 R 1095C entity table**

[ADM-AUC-HR-10357]

### <span id="page-12-1"></span>**8.3 Edit 1095 Work File**

Prior to the software update, when adding an employee from the **[Edit 1995 Work File]** screen, if the system found no covered individuals for the year, the process would stop without indicating why the employee was not added.

Now, if an attempt is made to add an employee for whom there are no covered individuals, the system will display this pop-up message:

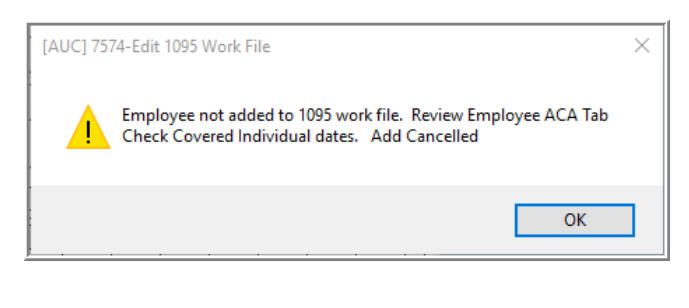

[ADM-AUC-HR-10362]

### <span id="page-12-2"></span>**8.4 1095C Forms – Line 14 Codes "1T" and "1U" [Statutory Change]**

<span id="page-12-3"></span>The **IRS** added new codes "1T" and "1U" for Part II, Employer Offer of Coverage, line 14. **ADMINS** updated the instructions on the back of the form with this change and others per the IRS specifications. The new codes impact what is shown on Lines 15 and 17. See the Instructions For [Forms 1095C.](https://www.irs.gov/pub/irs-pdf/f1095c.pdf) HRA is the acronym for a Health Reimbursement Arrangement.

> *1T. Individual coverage HRA offered to employee and spouse (no dependents) with affordability determined using employee's primary residence ZIP code.*

> *1U. Individual coverage HRA offered to employee and spouse (no dependents) using employee's primary employment site ZIP code affordability safe harbor.*

> > [ADM-AUC-HR-10357]

### <span id="page-13-0"></span>**8.5 Entity Table Changes**

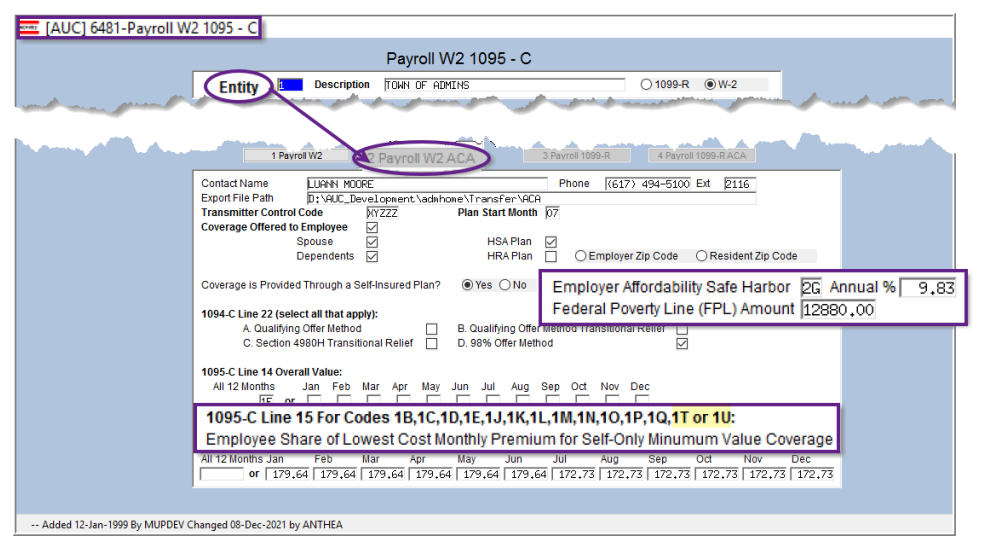

For calendar year plans using the FPL affordability safe harbor, the required employee contribution is not to exceed this percentage of the Federal Poverty Line amount. See [Federal Poverty](https://www.healthcare.gov/glossary/federal-poverty-level-FPL/)  Level (FPL) - [HealthCare.gov](https://www.healthcare.gov/glossary/federal-poverty-level-FPL/)  [Glossary | HealthCare.gov.](https://www.healthcare.gov/glossary/federal-poverty-level-FPL/) If Employer Affordability Safe Harbor is **"2G"**, a **Federal Poverty Line (FPL)** amount must be entered. The FPL amount is \$12,880 for Tax Year 2021. See [Employer Affordability.](https://www.bing.com/search?q=Employer+Affordability+Safe+Harbor+%3AIRS.gov&form=ANNH01&refig=b169c1dc9f4a4ed2a7d4fa1952de0d54)

<span id="page-13-4"></span>**Figure 12 Payroll/W2 1095C Entity Table Update Screen**

#### <span id="page-13-1"></span>**8.5.1 New Line 15 Codes**

These ne[w Line 15 codes](#page-12-3) "1T" and "1U" are shown on the Entity Table i[n Figure 12](#page-13-4) and are described in sectio[n 8.4 above.](#page-12-2)

#### <span id="page-13-2"></span>**8.5.2 Safe Harbor and Federal Poverty Line Changes**

Update the **Employer Affordability** percentage on the Payroll W2 1095C Entity Table and the Payroll 1099R 1095C Entity table. See [Figure 12](#page-13-4) [above.](#page-13-4) See also Federal Poverty Level (FPL) - [HealthCare.gov Glossary | HealthCare.gov.](https://www.healthcare.gov/glossary/federal-poverty-level-FPL/)

### <span id="page-13-3"></span>**8.6 Bargaining Unit Table**

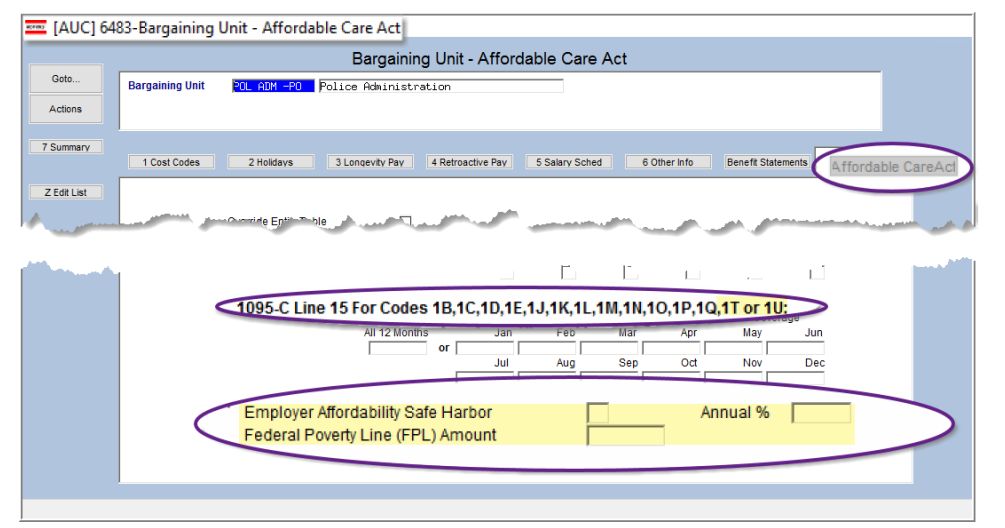

**ADMINS** will install the Entity Table as shown in [Figure 12](#page-13-4) [above.](#page-13-4) Since each site has their own Bargaining Units, it is the responsibility of the site to update the Bargaining Unit Tables that are used for ACA.

These new Line 15 codes "1T" and "1U" are shown on the Bargaining Unit Table in [Figure 13.](#page-13-5)

<span id="page-13-5"></span>**Figure 13 Bargaining Unit Table – if using, must fill in Safe Harbor, Annual % and FPL fields**

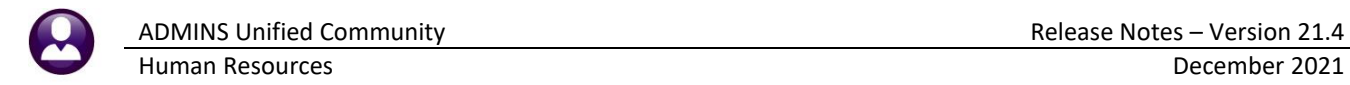

Update th[e Employer Affordability](https://www.bing.com/search?q=Employer+Affordability+Safe+Harbor+%3AIRS.gov&form=ANNH01&refig=b169c1dc9f4a4ed2a7d4fa1952de0d54) Safe Harbor Annual percentage on the Bargaining Unit Table ACA Tab (if using a bargaining unit table for ACA). See the instructions in section [8.5.](#page-13-0)

[ADM-AUC-HR-10445]

### <span id="page-14-0"></span>**8.7 Error Creating the IRS Manifest File [Enhancement]**

If there is an error when creating the IRS file, the system will pop up this message:

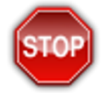

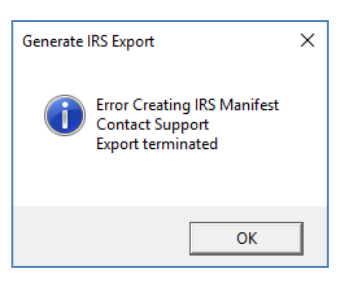

Please contac[t support@admins.com](mailto:support@admins.com) immediately so we can investigate.

[ADM-AUC-HR-10378]

### <span id="page-14-1"></span>**8.8 Employee Added at Year End**

Employees who are onboarded at the end of the Calendar year and offered coverage this year, but do not accept coverage until the new year, should get a form.

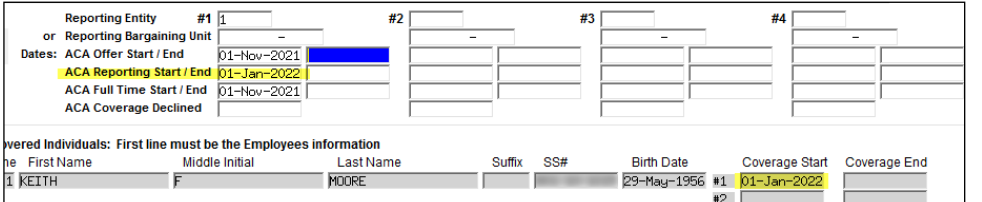

*"On advise of the IRS employees that start at a City or Town late in the calendar year and don't start or decline coverage until the new year should also receive a 1095C from the City/Town"*

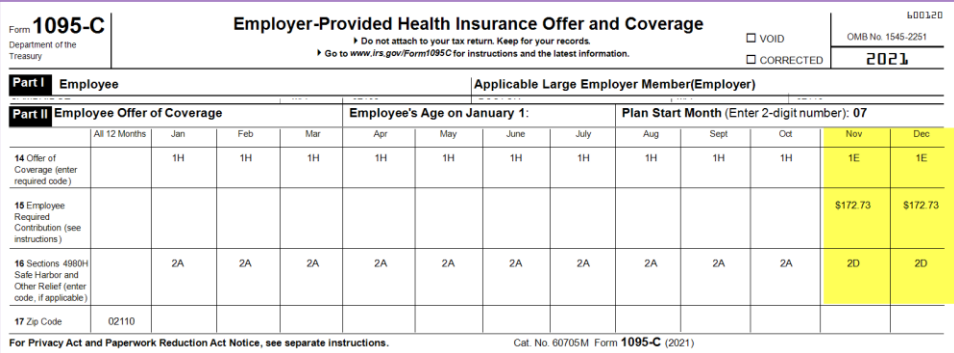

In this example the employee started in November and they were offered coverage in November but do not start coverage until January of 2022.

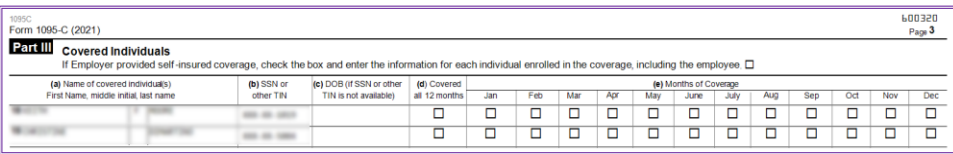

No month is checked as they did not have coverage during the Calendar year 2021.

[ADM-AUC-HR-10445]

## <span id="page-15-0"></span>**9 ATTACHMENTS [Enhancement]**

ADMINS changed the error checking on attachments to limit the check to **\\tsclient\C**, so the system will prevent the attachment if a user tries to attach a file from the C drive of their local PC. If they are attaching to *another* mapped network drive shared from the local PC, the attachment will be allowed. System Administrators can minimize attachment loss by ensuring consistency in drive letter mapping; for example, push the drive mapping out via group policy for all users of AUC.

Please see the September 2021 Release Notes for a list of the modules and screens this change will impact.

[ADM-AUC-SY-8225]

### <span id="page-15-1"></span>**10 HELP REFERENCE LIBRARY**

<span id="page-15-2"></span>The following new or updated documents added to the Help Reference Library:

### **10.1 New or Updated Documents**

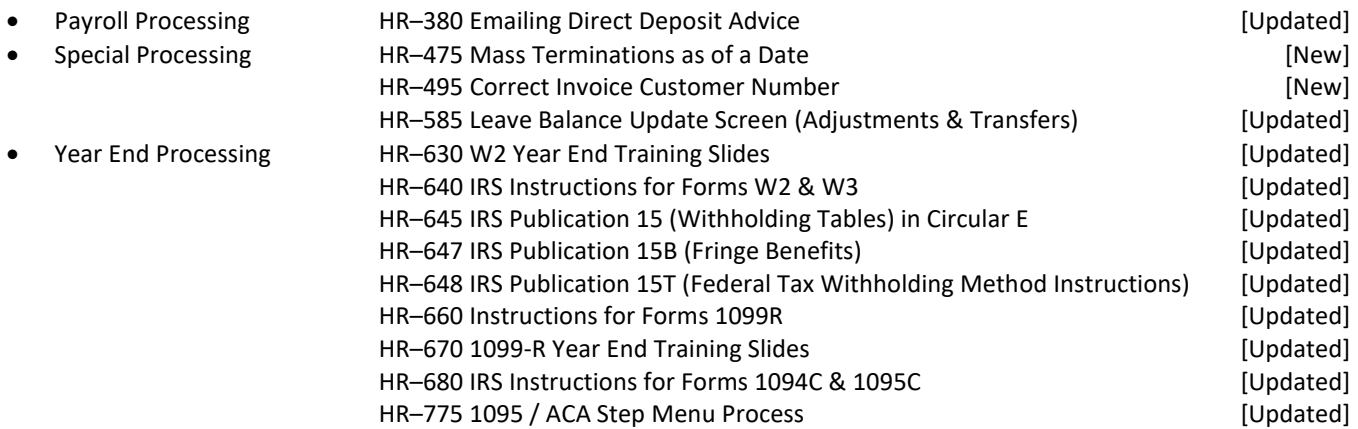